## How to Make a Blabber

- 1. Go to Blabberize at <a href="http://blabberize.com">http://blabberize.com</a>.
- 2. Click on **login/signup** at the bottom of the page.

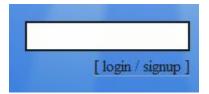

3. Note that the **log-in** section is on the left hand side.

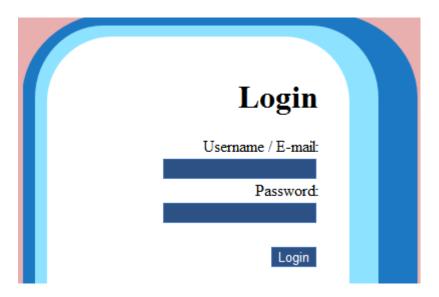

4. After logging in, click **Make** at the top of the page.

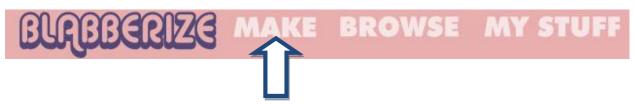

5. Click **Browse** when the **Find a Picture** window appears.

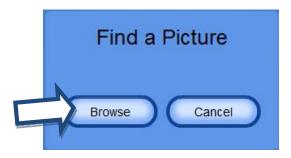

6. Locate where you saved your image and click **Open**. You will see the words **Loading the Awesome** and then your image will appear. Drag the pink circles to crop your image if desired. Click the arrow on the right hand side when you have selected the area of the image you want to use.

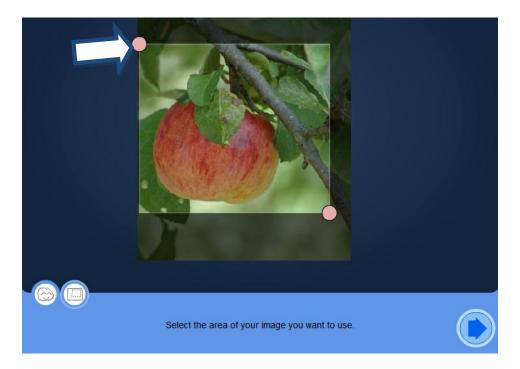

7. A mouth will now appear on your image. Drag in the middle of the mouth to place it where you want on your image. Move the small blue and green dots to shape the mouth. Use the large green dot to control how low the mouth will drop.

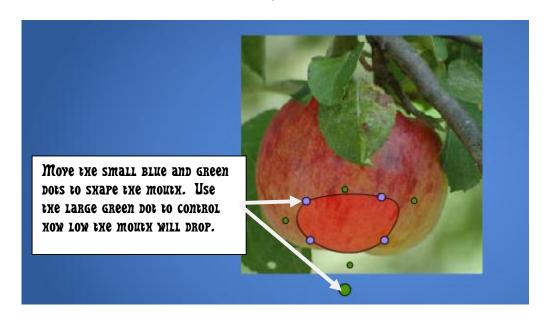

8. Next you will be asked what kind of sound you will use. Click the microphone and then click Allow.

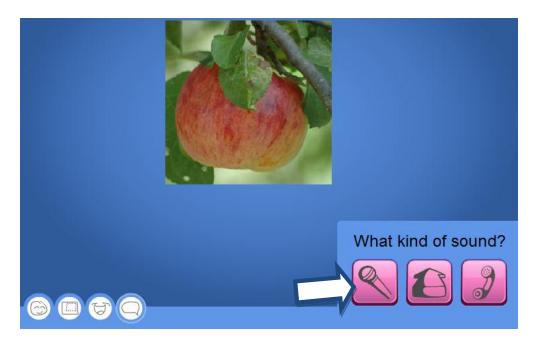

9. Click the round button to start and stop recording. Once you have recorded, click the arrow button to hear the recording. If you are unhappy with the recording, click the X button to delete the recording. This will return you to the last screen, so just complete step 8 again. Once you are happy with your recording, click the arrow at the bottom right hand side.

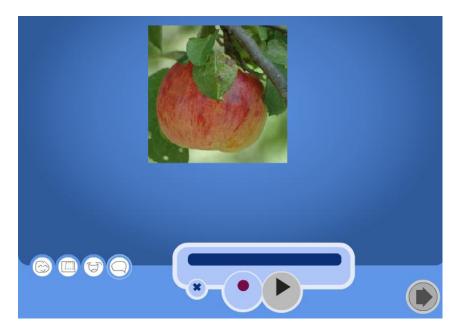

10. Preview your Blabber by pushing the arrow button below the image. If you need to edit any part of your Blabber, click on the buttons on the left hand side. Click OK when you have finished editing.

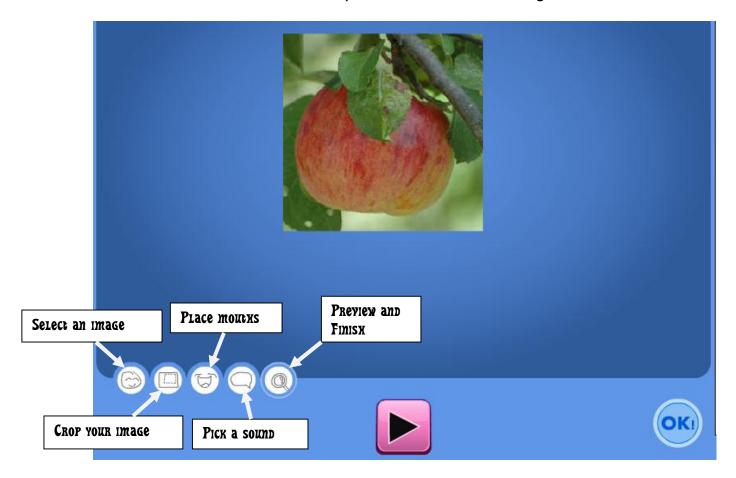

11. Click **Save** at the next screen and then you will describe your Blabber. Create a Title and a short Description. Under Tags, type in words that would be helpful for someone to find this Blabber, such as "poem" or "president." Then click **Save**.

| Describe Your Blabber! |
|------------------------|
| Title:                 |
|                        |
| Description:           |
|                        |
| Tags:                  |
|                        |

12. Now you will see your Blabber as others will view it on the Internet. Notice you still have the option to **Edit** if you find a mistake. Click **Share It!** to find out the URL of your Blabber.

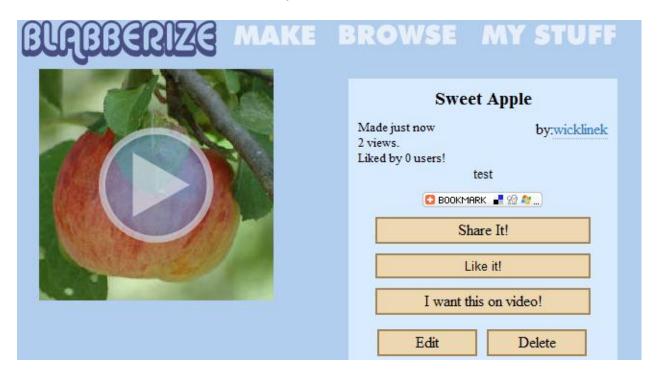

13. If you need to revise your Blabber after you have logged out, log back in and click My Stuff. Then you will see what Blabbers you have created. Underneath each one will be the option to **Edit**.